# **Displaying CourtSpeak MP3 File on CM/ECF Docket**

When running a docket report, the entry will display as shown below in the example:

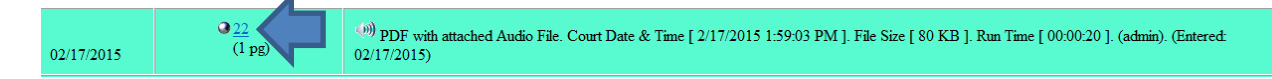

Click on the number link to open the PDF, which will display as shown below in the example:

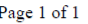

# UNITED STATES BANKRUPTCY COURT NORTHERN DISTRICT OF NEW YORK PDF FILE WITH AUDIO FILE ATTACHMENT

2013-10022

Marlene Stelling

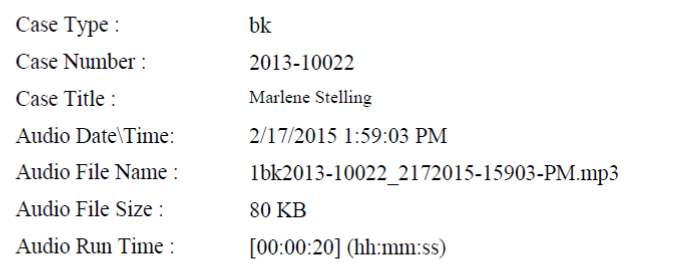

**Bel** 

Help using this file:

Hover mouse over PDF to display the Adobe floating toolbar, and click on the Adobe symbol to cause toolbar to display permanently.

 $\sqrt{1} |t_1| = \frac{1}{\sqrt{2}} |\lambda|$ 

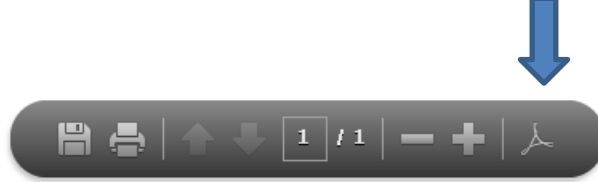

The full PDF is shown below:

## UNITED STATES BANKRUPTCY COURT

### NORTHERN DISTRICT OF NEW YORK

## PDF FILE WITH AUDIO FILE ATTACHMENT

2013-10022

Marlene Stelling

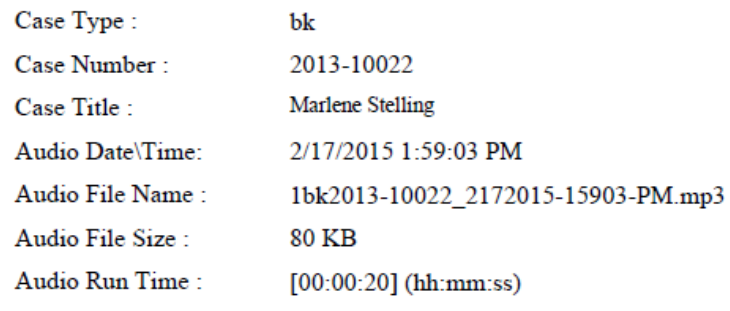

#### Help using this file:

An audio file is embedded as an attachment in this PDF document. To listen to the file, click the Attachments tab or the Paper Clip icon. Select the Audio File and click Open.

#### MPEG Layer-3 audio coding technology from Fraunhofer IIS and Thomson.

This digital recording is a copy of a court proceeding and is provided as a convenience to the public. In accordance with 28 U.S.C. § 753 (b) "[n]o transcripts of the proceedings of the court shall be considered as official except those made from the records certified by the reporter or other individual designated to produce the record."

The portion of the Adobe toolbar is shown below. Click on the paperclip icon on the far left.

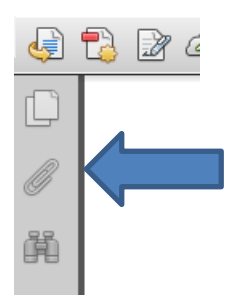

This will open an attachments window, where the MP3 audio file will display:

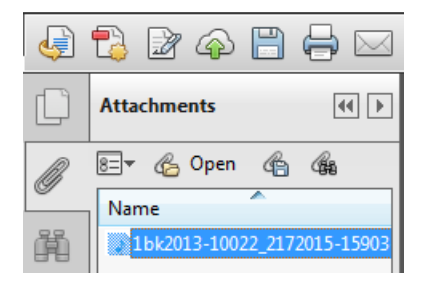

The dialog box shown below may appear. Select either the Open this file radio button to proceed or select the Always allow opening files of this type radio button to eliminate seeing this again.

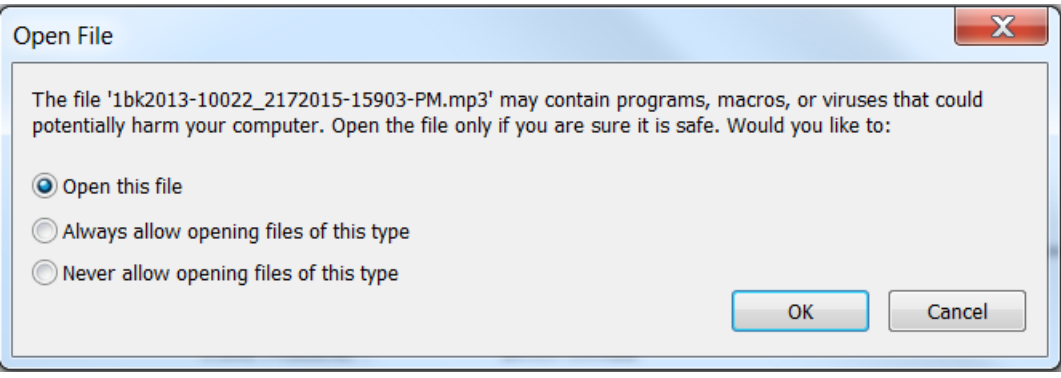

The Windows Media Player dialog box displays, and will begin to play to audio of the court hearing. You may utilize the controls to pause, forward, or reverse the audio.

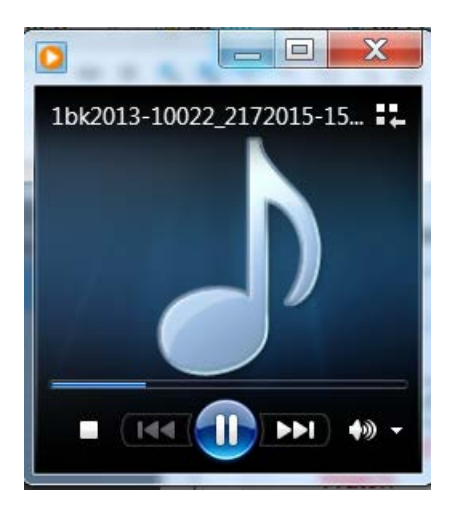